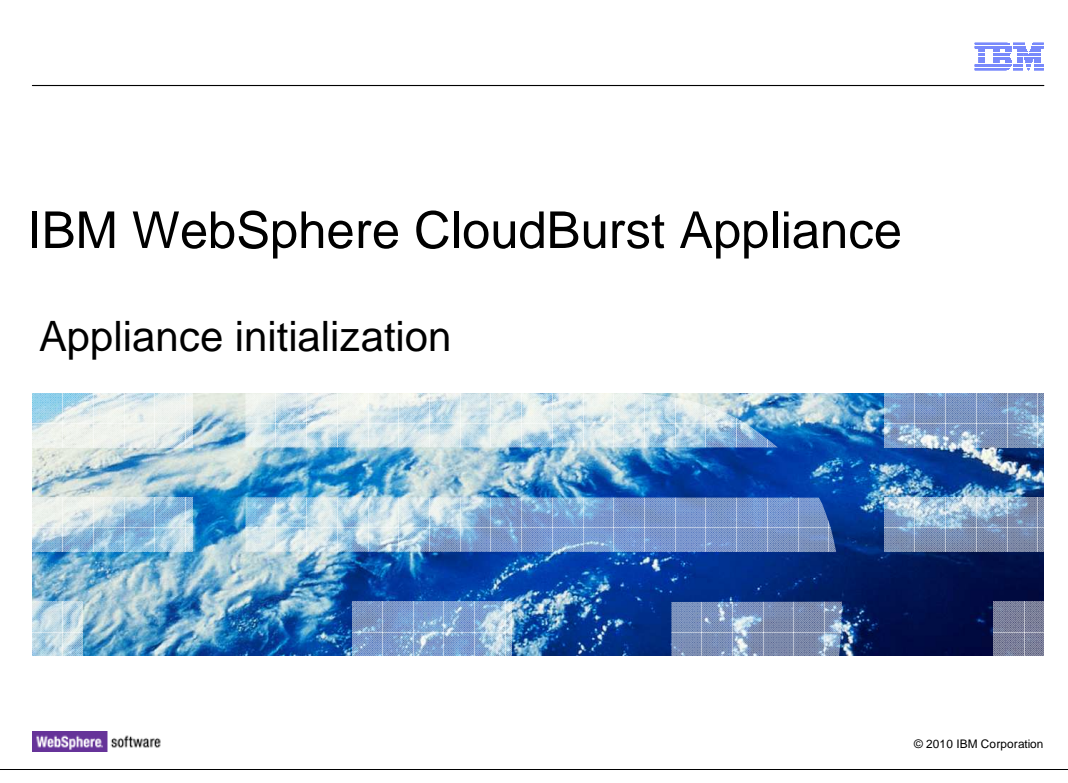

This presentation will discuss steps to initialize the IBM WebSphere® CloudBurst™ appliance.

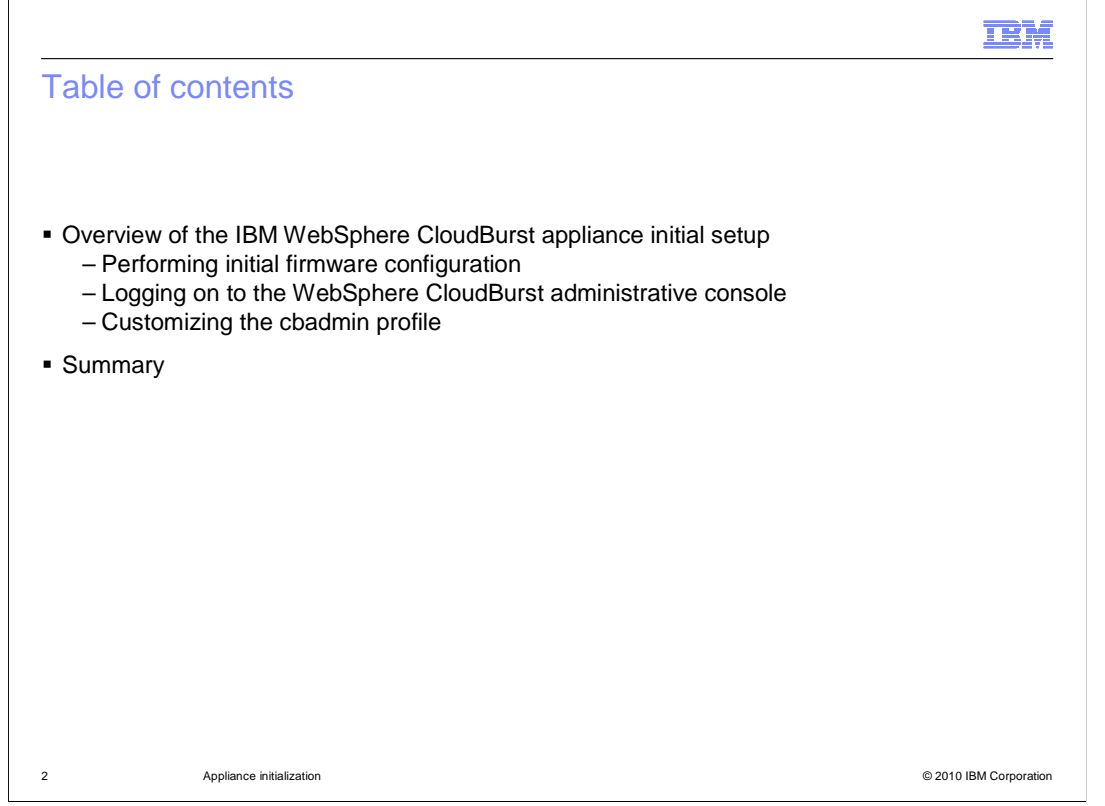

 This presentation shows an overview of the IBM WebSphere CloudBurst appliance initial setup. It discusses the physical racking of the appliance. Then it discusses the initial firmware configuration using the serial connection cable and opening the WebSphere CloudBurst administrative console. It shows an overview of the customization of the "cbadmin" profile, followed by a summary of this presentation.

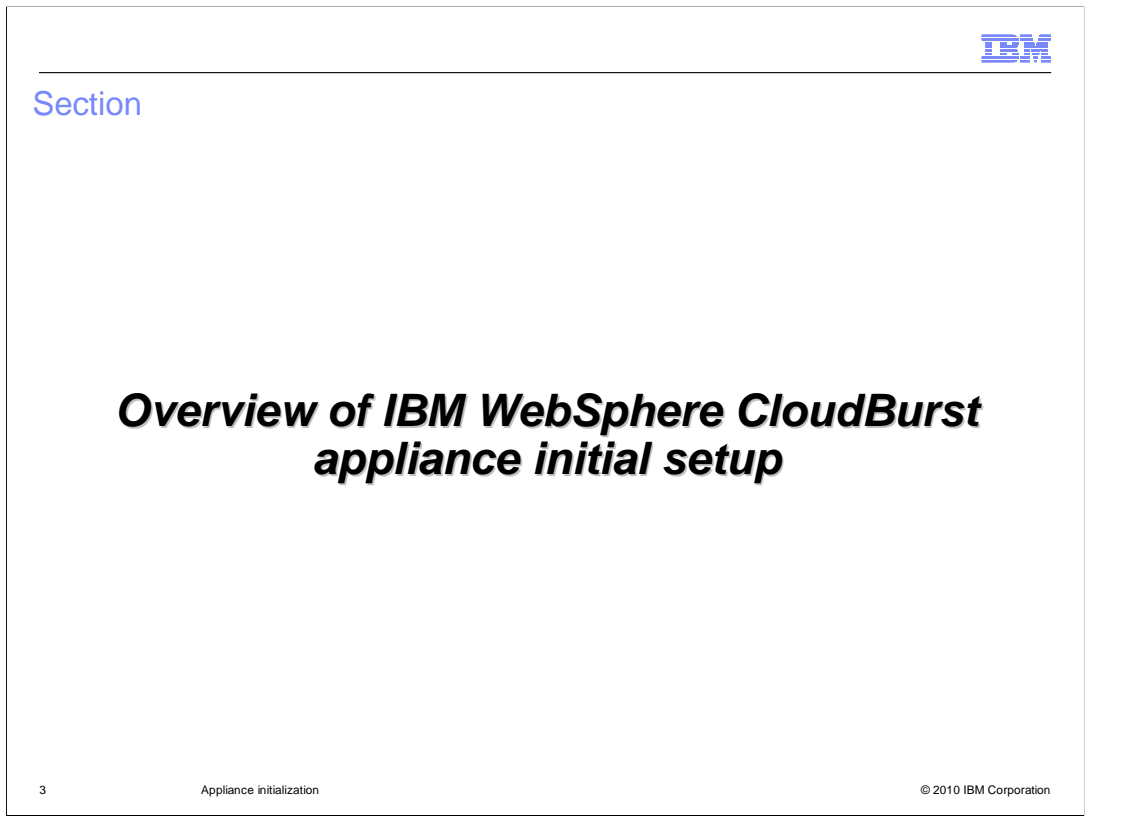

 This section will present an overview of the IBM WebSphere CloudBurst appliance initial setup.

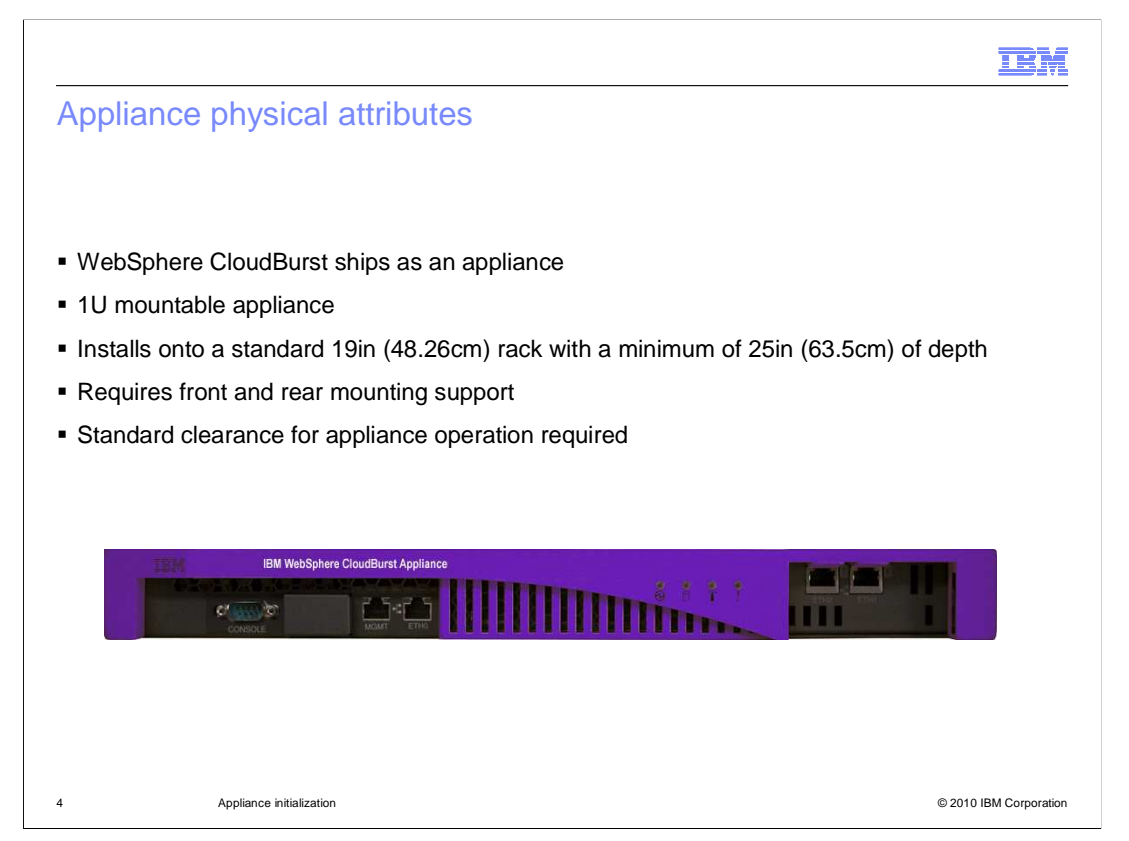

 The IBM WebSphere CloudBurst appliance is a 1U mountable appliance that installs on a standard rack mount. The hardware appliance requires front and rear mounting support with standard clearance for appliance operation.

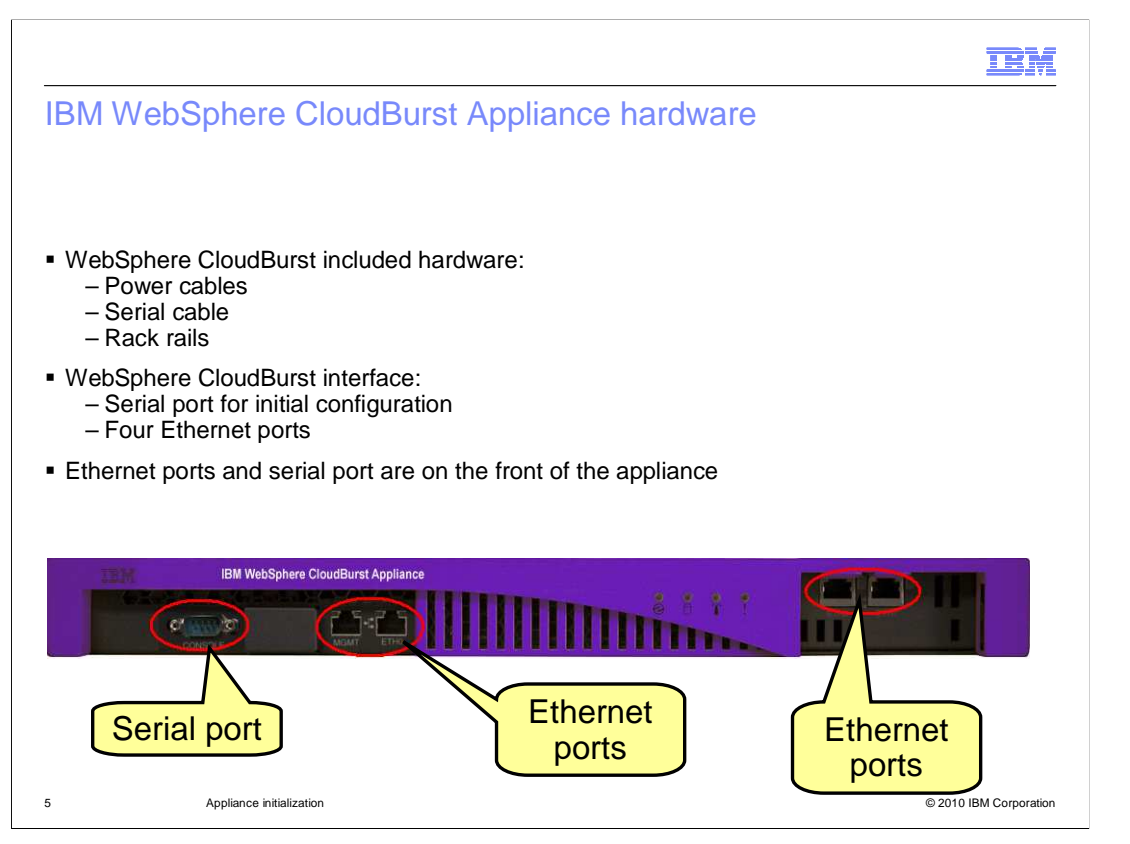

 The IBM WebSphere CloudBurst Appliance has all the required hardware included with it to install it onto the rack, including two power cables, a serial interface connection cable, and rack rails.

 To perform appliance initialization, you connect the serial interface cable from the front of the appliance to a serial interface connection port on a computer that is running a serial terminal emulator program.

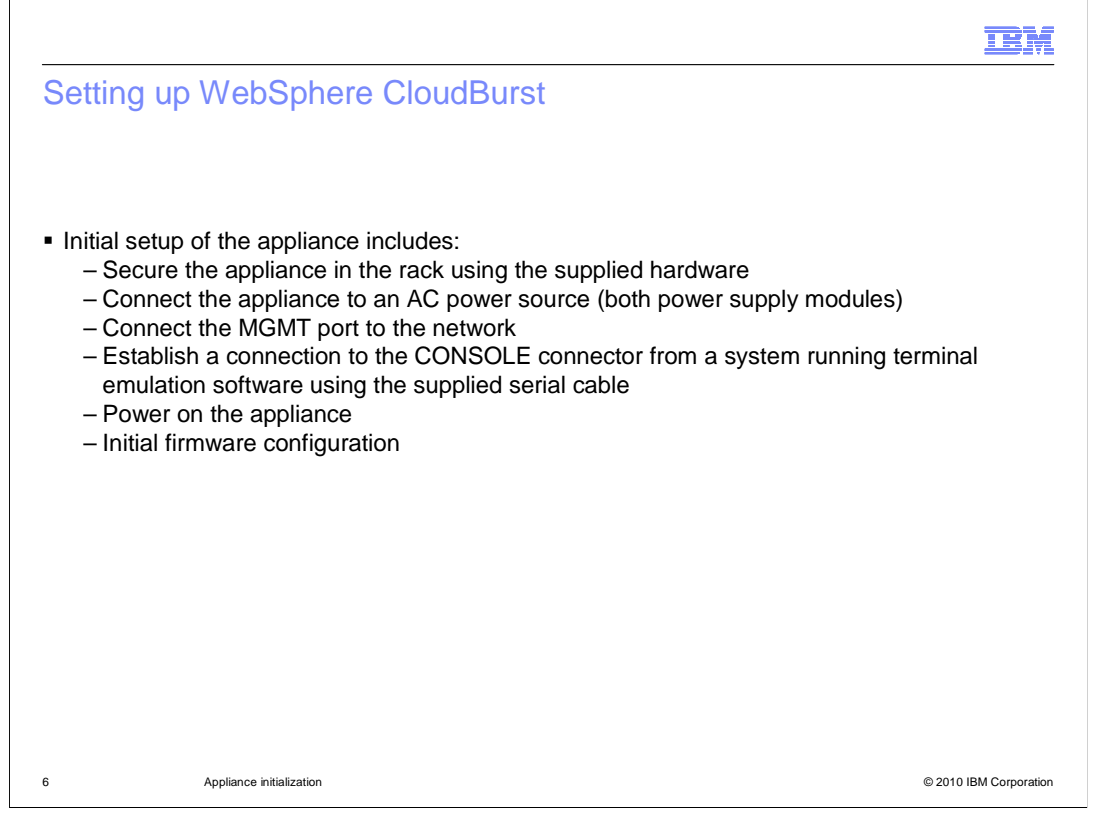

 To set up the IBM WebSphere CloudBurst appliance, install the appliance on the rack using the supplied hardware. After the appliance is secured to the rack, connect the Ethernet port labeled MGMT to the local area network using an Ethernet cable. Connect two power cables to the appliance and plug them into a power source. If you plan to use a serial console to initialize the appliance, connect the serial cable from the console to the serial port on the front of the appliance and power on the console. If you want to use serial terminal emulation software, connect the serial connection cable to the serial port on the IBM WebSphere CloudBurst appliance and connect the other end of the cable to a computer system that is running the serial terminal emulation software. Finally, power on the appliance and perform the initial firmware configuration using the serial console or terminal emulation software.

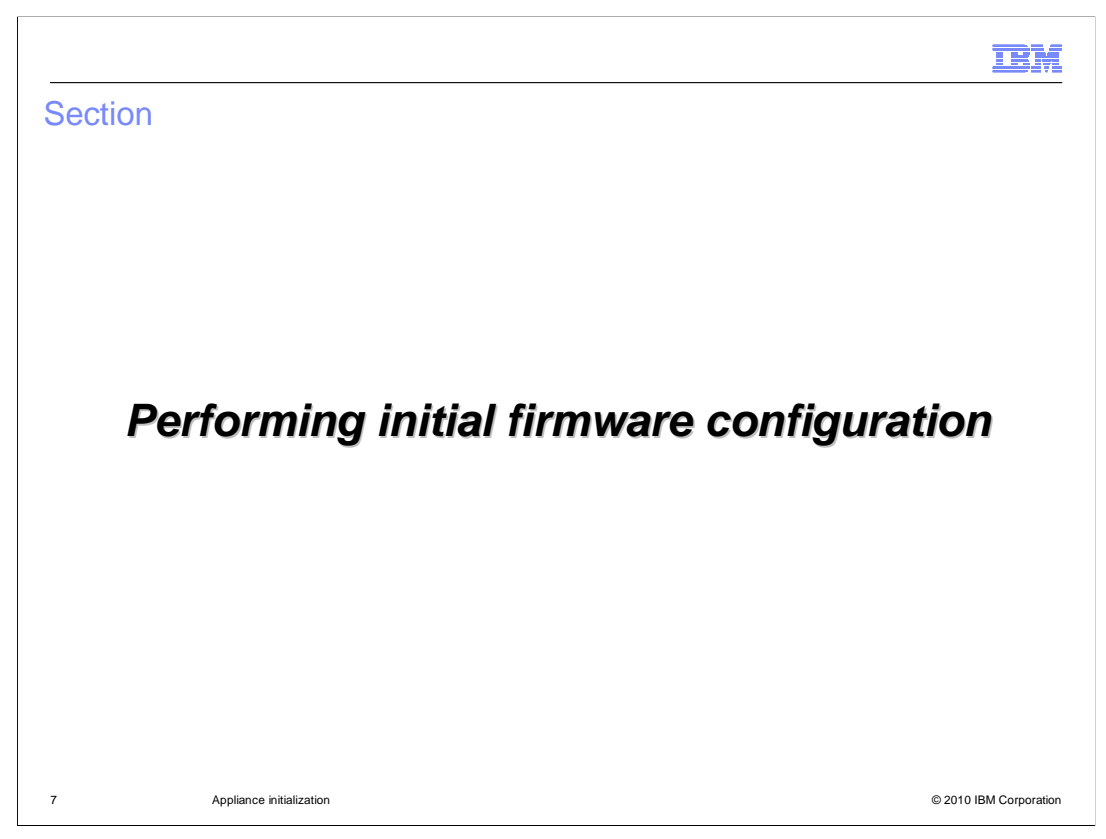

This section will discuss the initial firmware configuration.

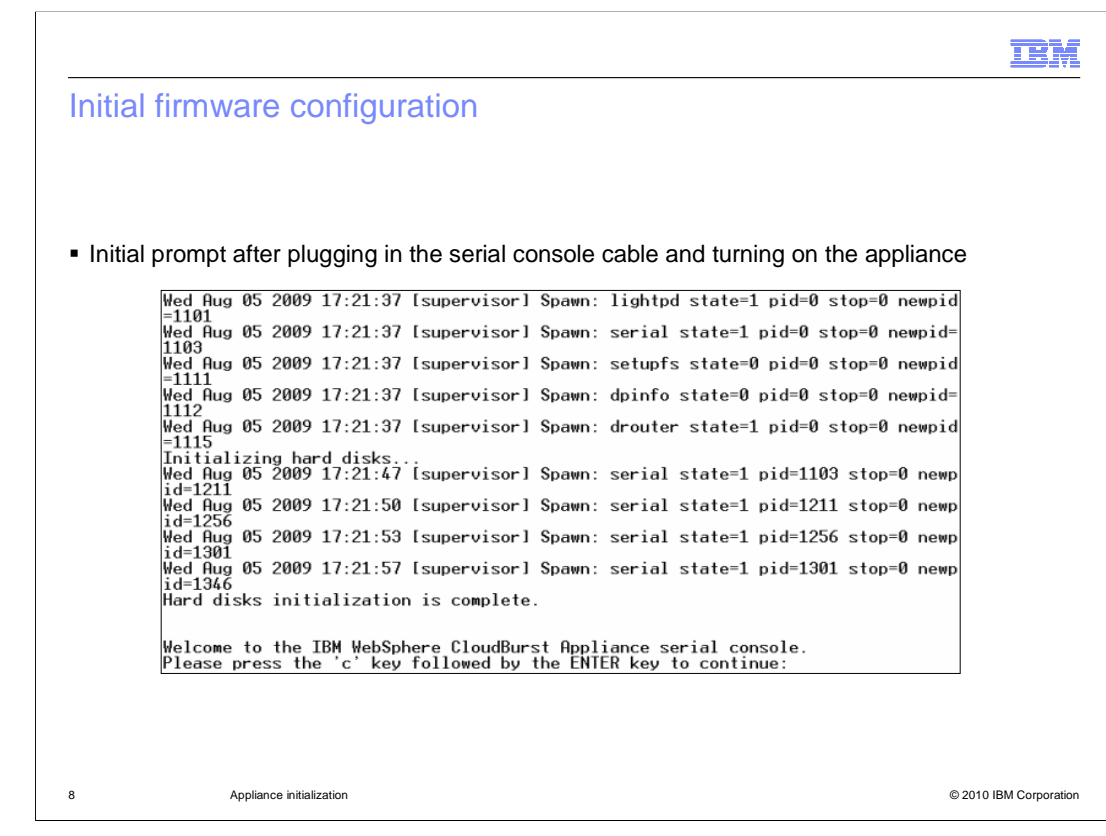

 If the serial console or the terminal emulation software is connected when the appliance starts, you will see initialization messages. After the hard disks are initialized, you should see the "Welcome" message from the IBM WebSphere CloudBurst appliance, followed by a prompt message to type "c" and press ENTER. If you connect the serial console or the terminal emulation software after the appliance is already running, you might not see any messages at all. If that is the case, then press ENTER and the appliance should prompt you to type the letter "c" and press ENTER. After you type "c" and press ENTER, the appliance firmware initialization steps will begin.

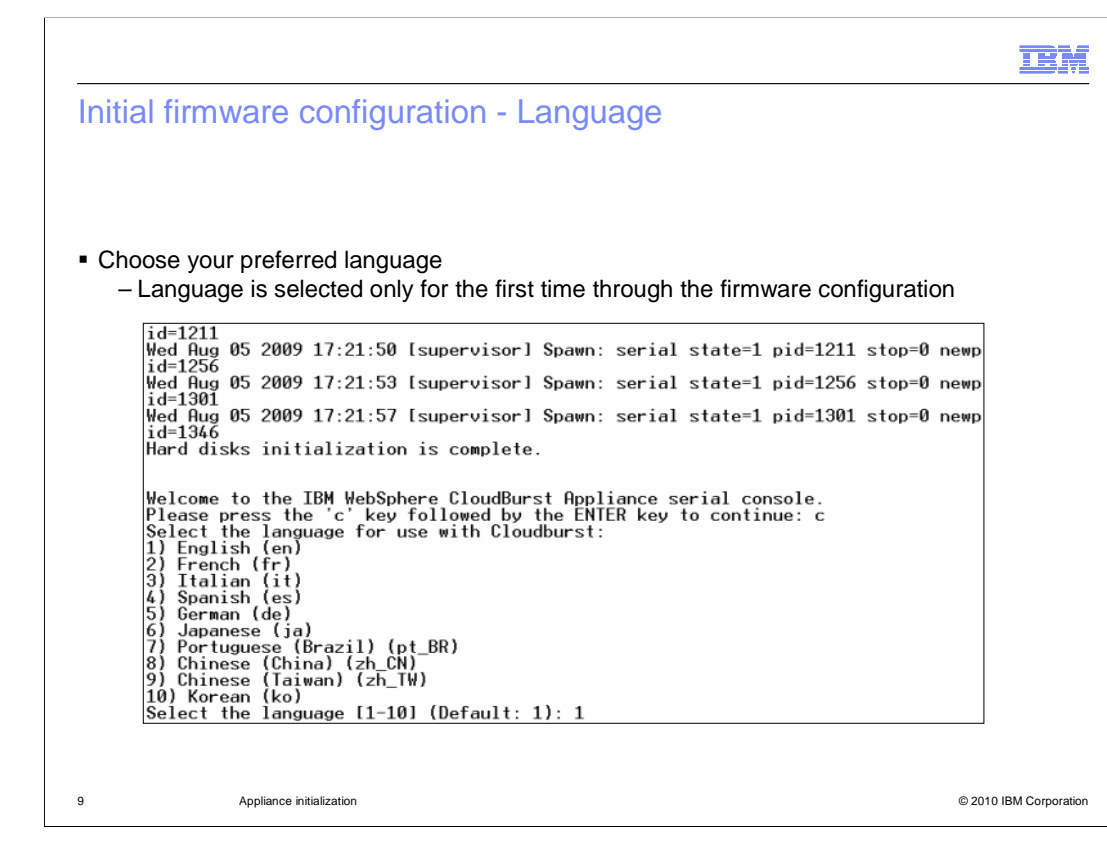

 The next step is to choose your language. You see this prompt only the first time you perform firmware configuration.

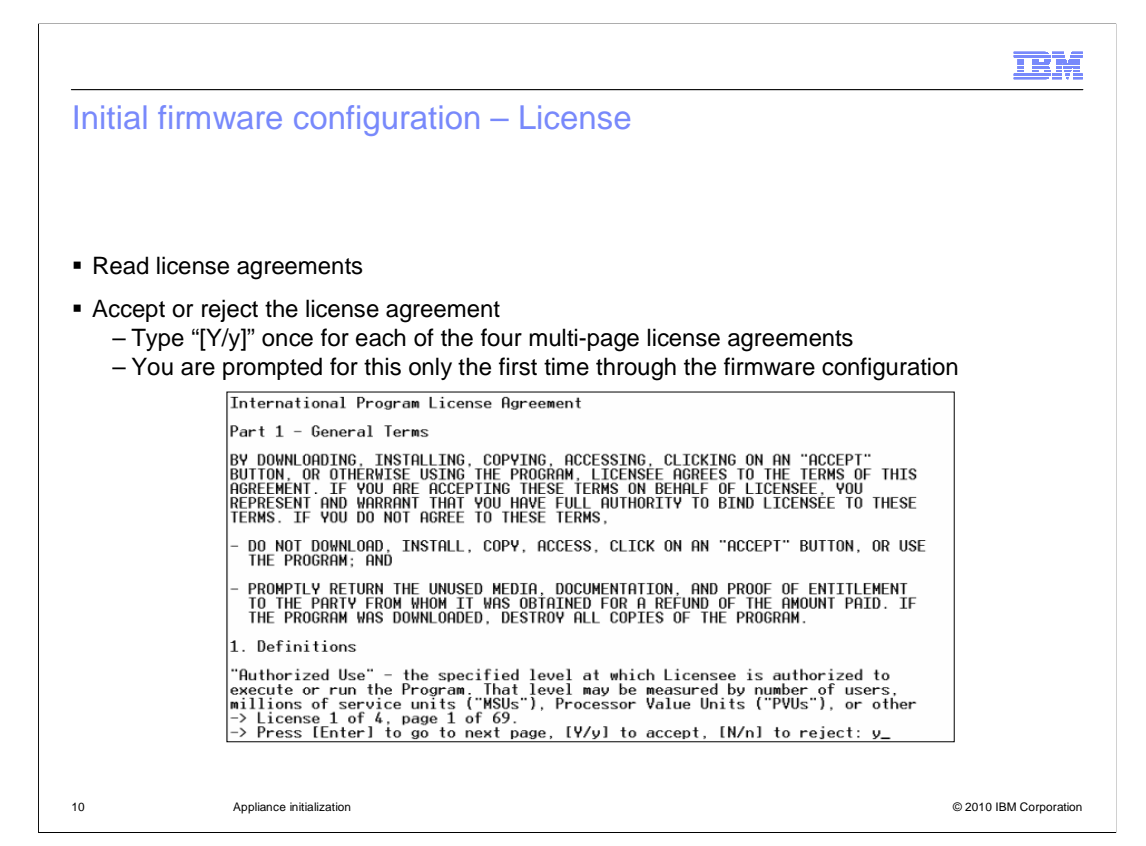

 The next step is to read the license agreement. Pressing ENTER shows you the next page in each of the four license agreements. You must accept or reject each of the four multi- page license agreements by typing "y" or "n". You will see this step only during the first time you perform firmware configuration.

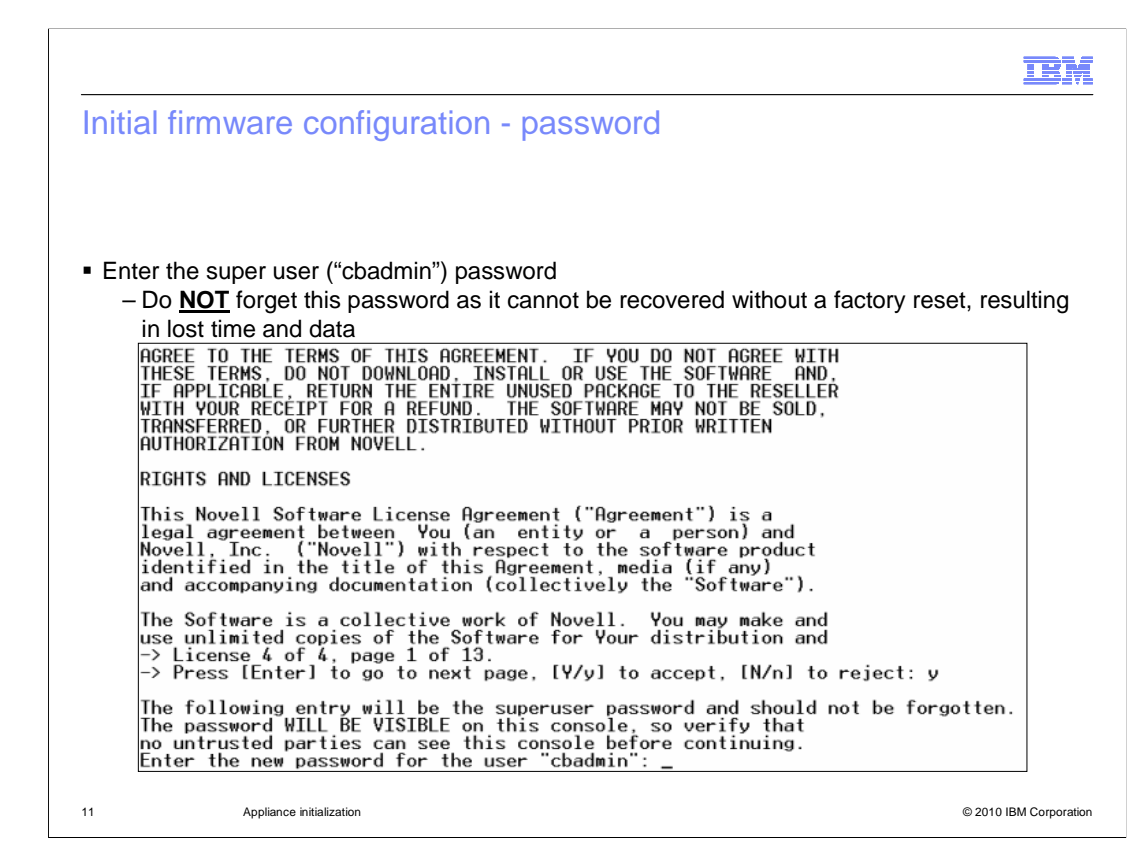

 The next step requires you to change the "cbadmin" super user password. The change prompt is seen only the first time you perform firmware configuration. Each time you configure the appliance thereafter you will need to enter the "cbadmin" password. Take particular care with this step, because if the password is forgotten, it cannot be recovered and the appliance must be returned to manufacturing. The password will display on the screen when it is typed, so you should ensure that no unauthorized person is viewing the terminal emulation screen or serial console. If you are using a serial terminal emulation program, remember that since the password displays on the screen, the password might also be viewable in the terminal software emulation session logs after the terminal session ends. This is helpful if you have forgotten the password but this also means you must secure those logs after you have completed initialization.

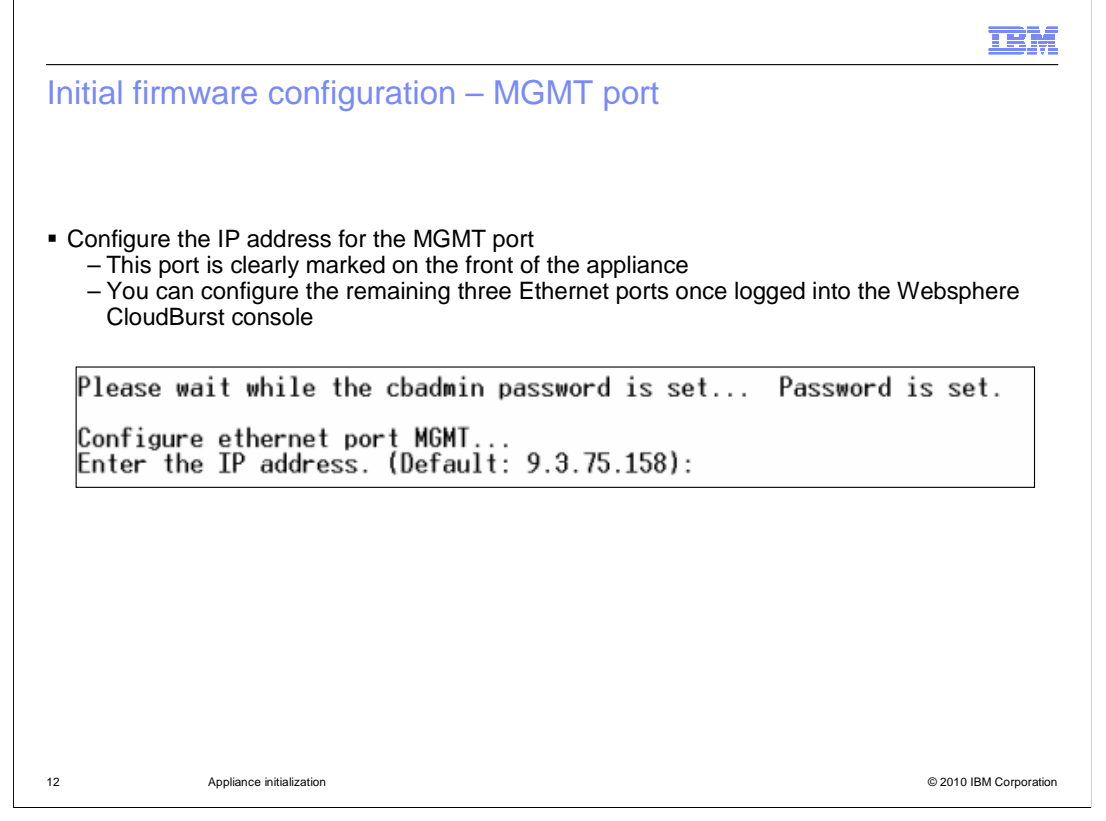

 Of the four Ethernet ports on the front of the appliance, one is marked MGMT. In this step you are configuring the Ethernet port marked MGMT. Type the IP address that you want to configure for the IBM WebSphere CloudBurst administrative console, which is accessed using the MGMT port IP address.

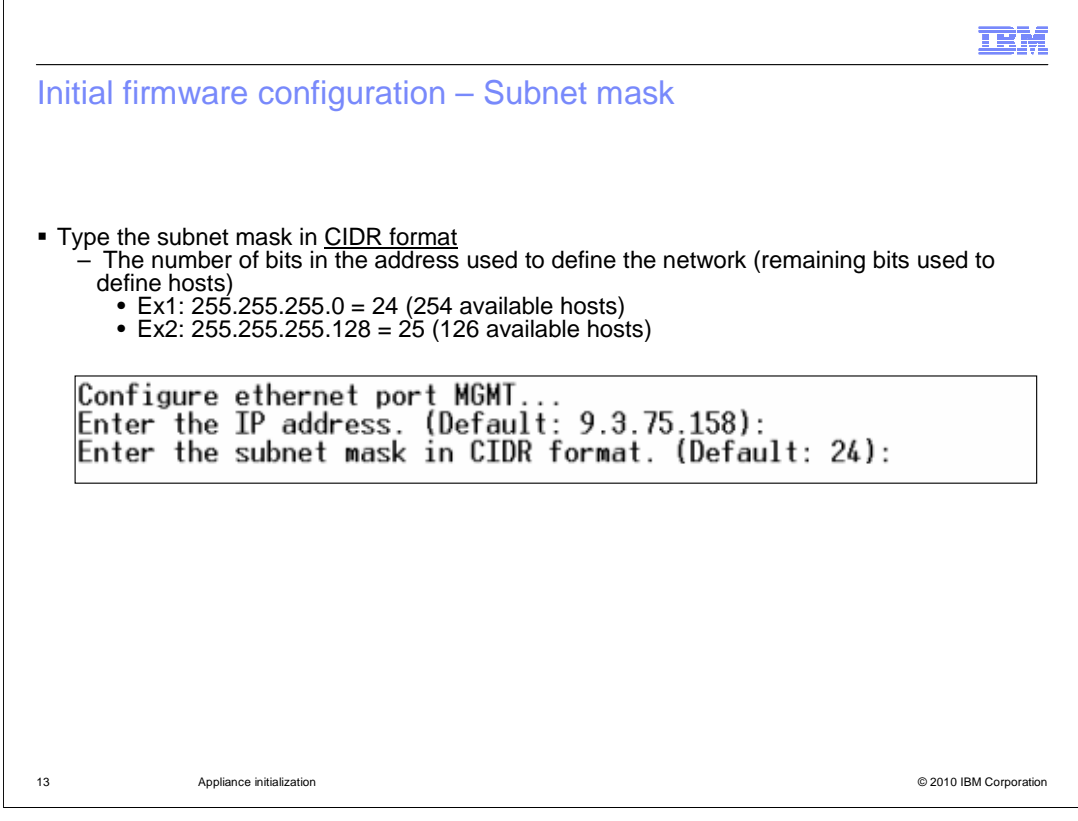

 Next you are required to provide the subnet in CIDR format. CIDR stands for Classless Inter-Domain Routing. This slide shows a few examples of CIDR format if you are not familiar with the format. If you press ENTER without typing any information, the CIDR defaults to 24.

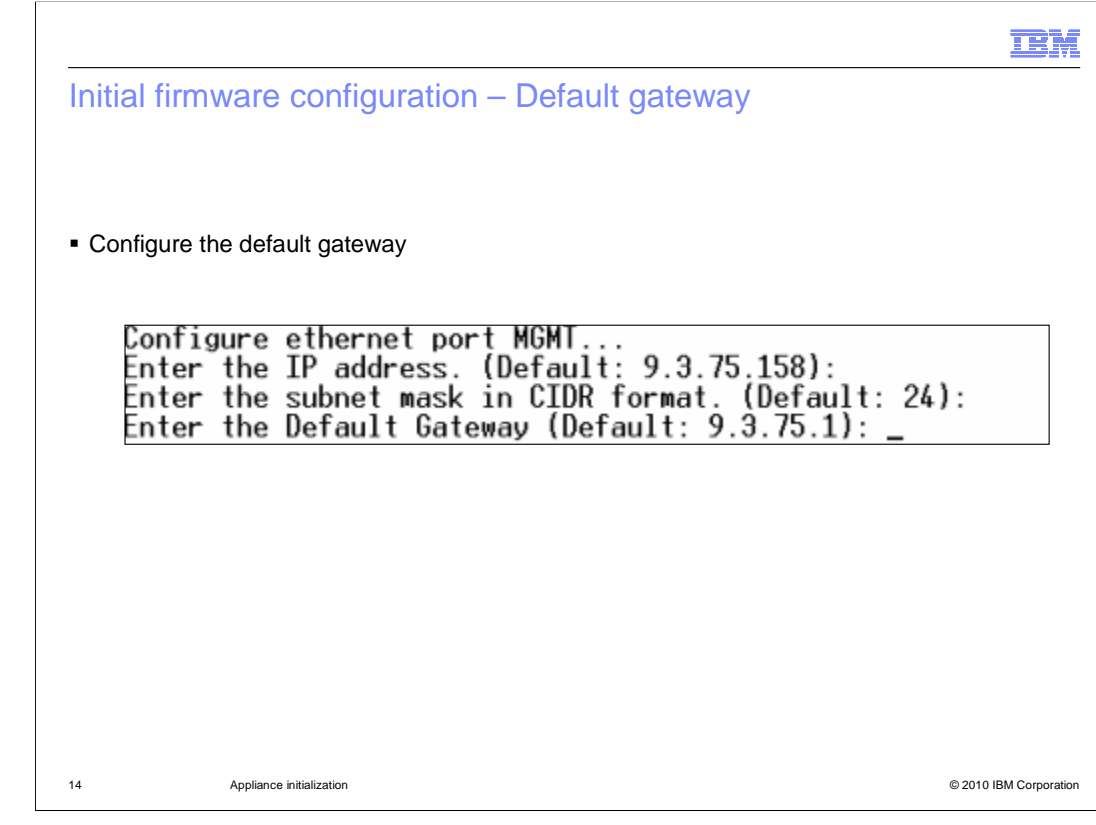

Type the default gateway for the appliance, and press ENTER.

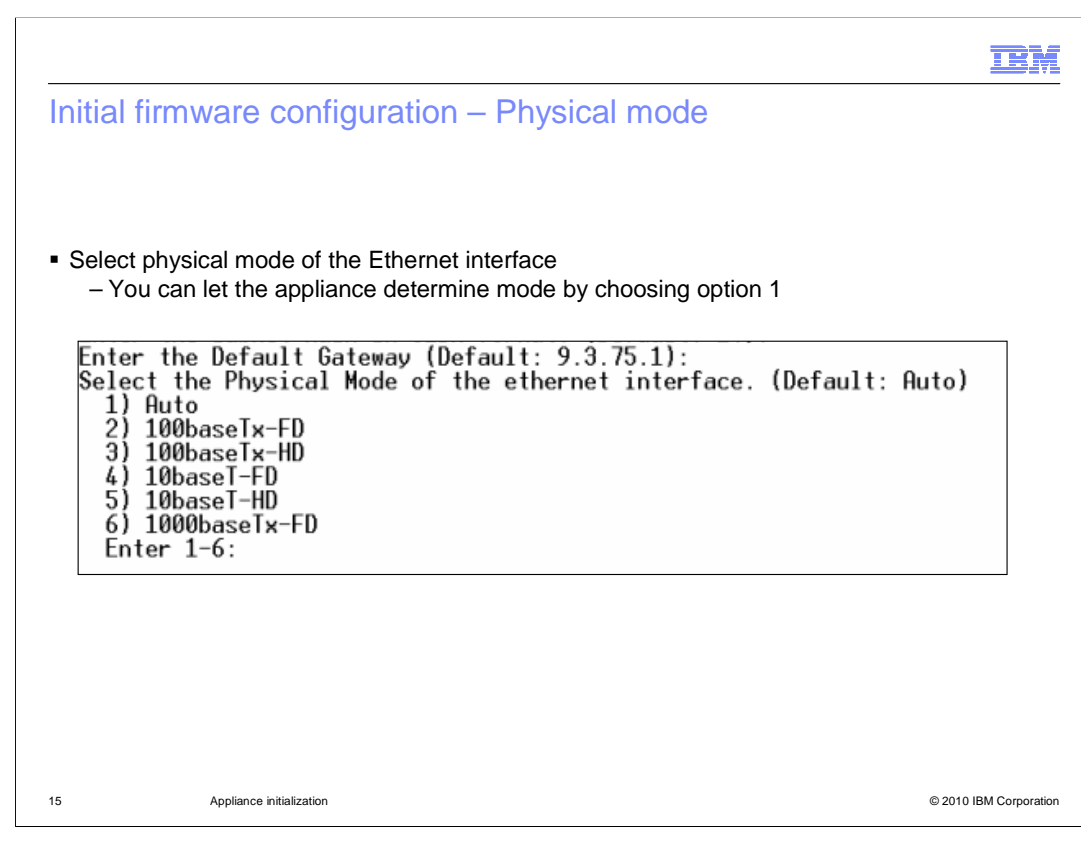

 In this step you have the option to choose your physical Ethernet interface mode. If you are not certain of the interface mode, choose the first option "Auto" and let the appliance determine the correct settings.

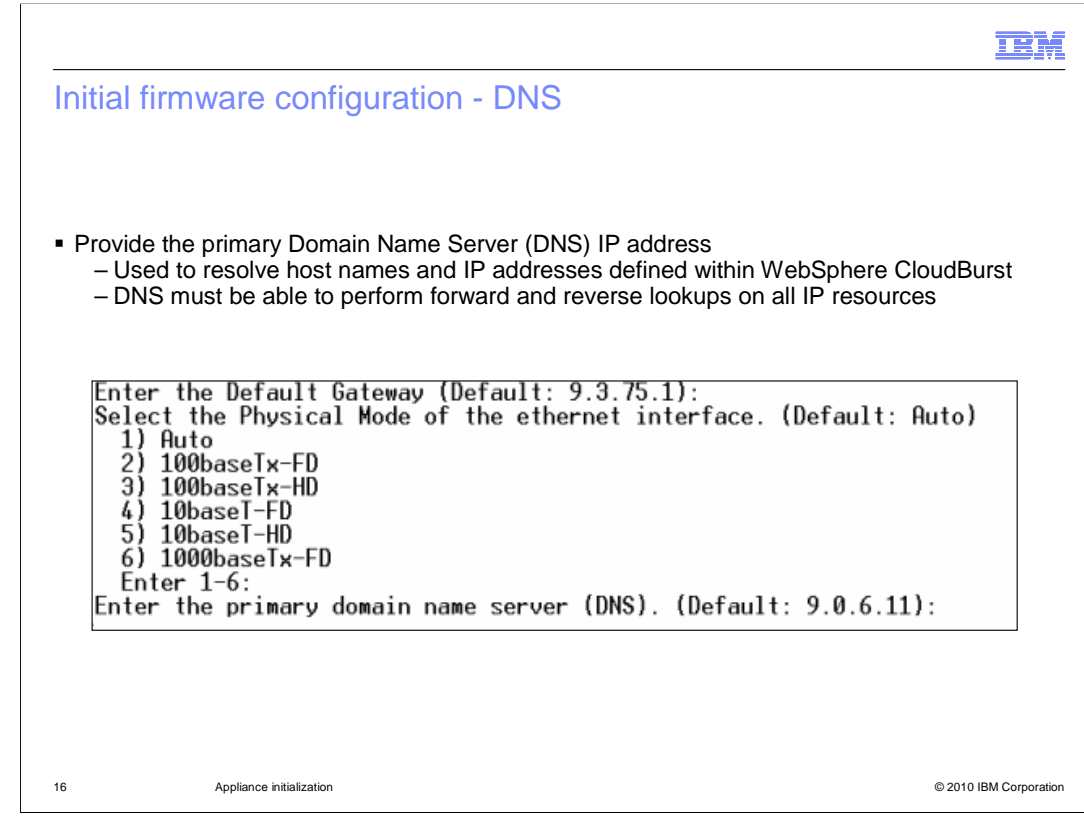

 Type the IP address of your Domain Name Server, or DNS. The DNS resolves host names and IP addresses defined within WebSphere CloudBurst. The DNS must be able to perform forward and reverse lookup for all IP resources, which means it must be able to resolve host names to IP addresses and IP addresses to host names.

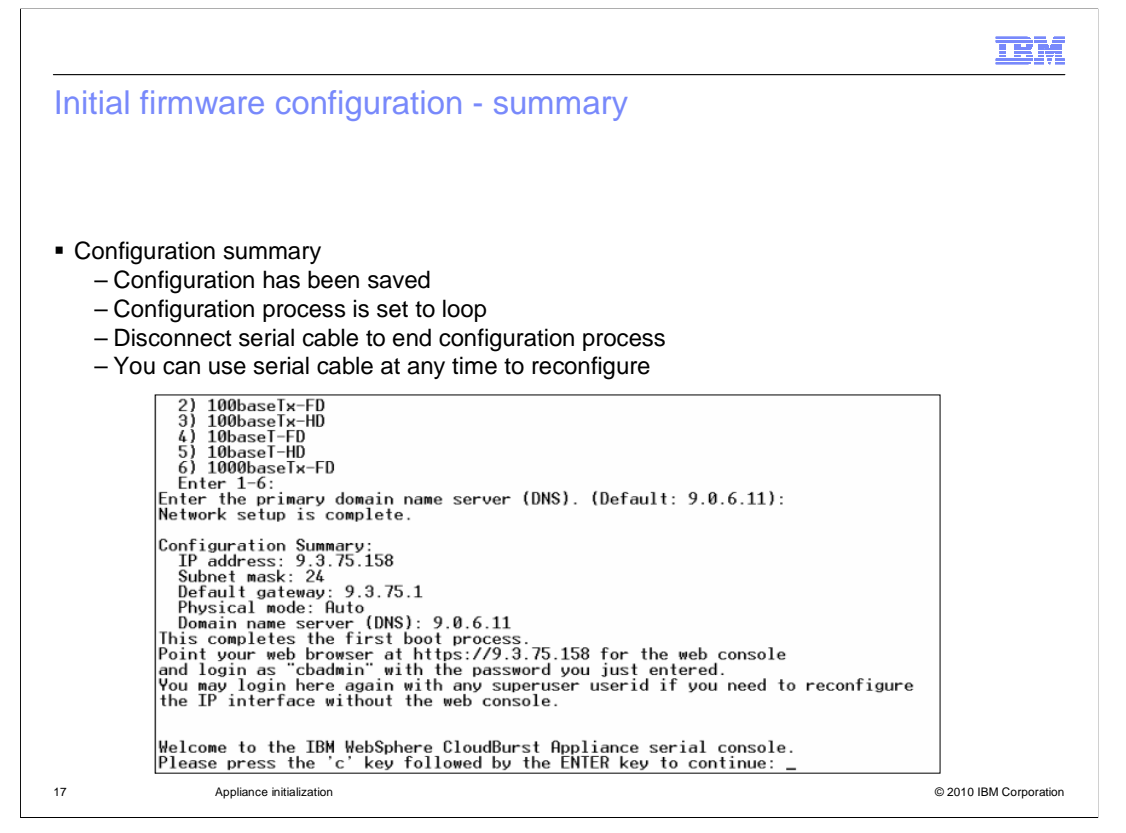

 After you complete the initial configuration you will see a summary and have a chance to loop through the configuration again. If you type "c" and press ENTER to continue, you can redo the steps that you have just completed. If you are satisfied with your settings, you do not have to take further action, since the configuration is already saved. Simply disconnect the serial cable and shut down the serial console or the terminal emulation program. Open a browser, type in the MGMT IP address you defined for WebSphere CloudBurst and logon to the administrative console using the "cbadmin" super user account. You can now configure the remaining settings using the administrative console.

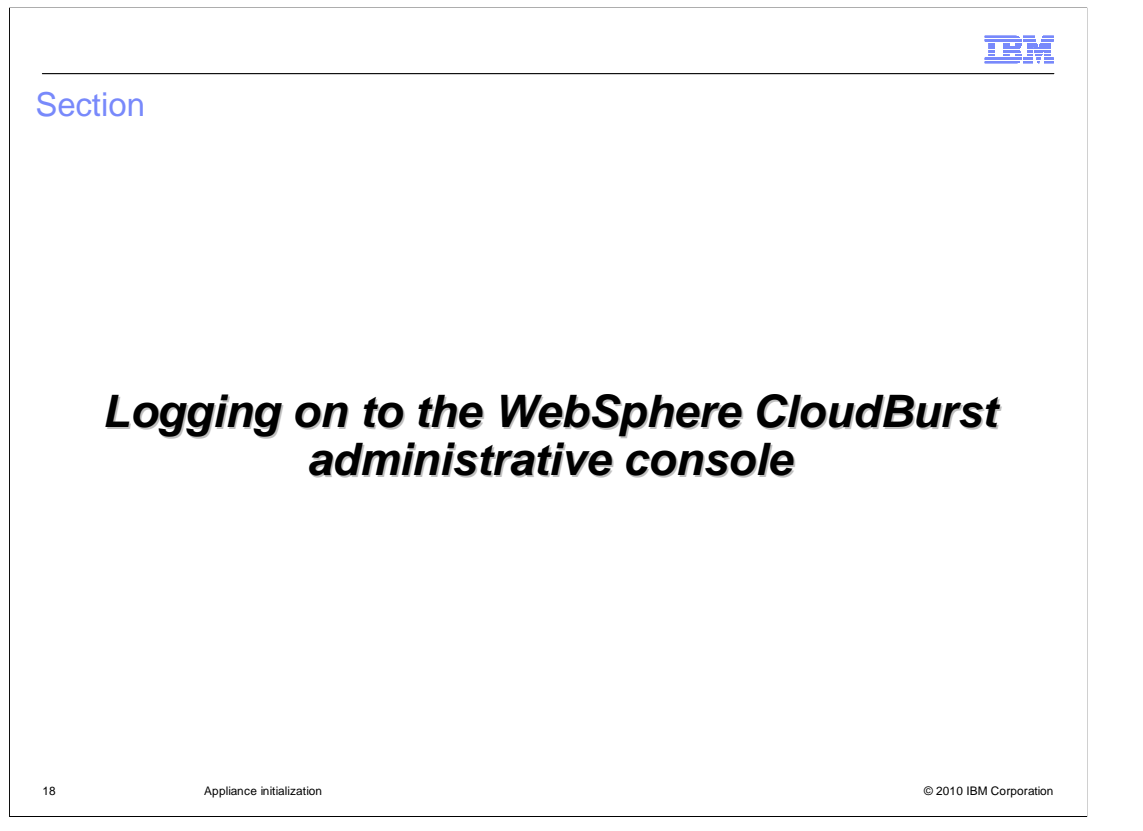

This section will discuss logging on to the WebSphere CloudBurst administrative console.

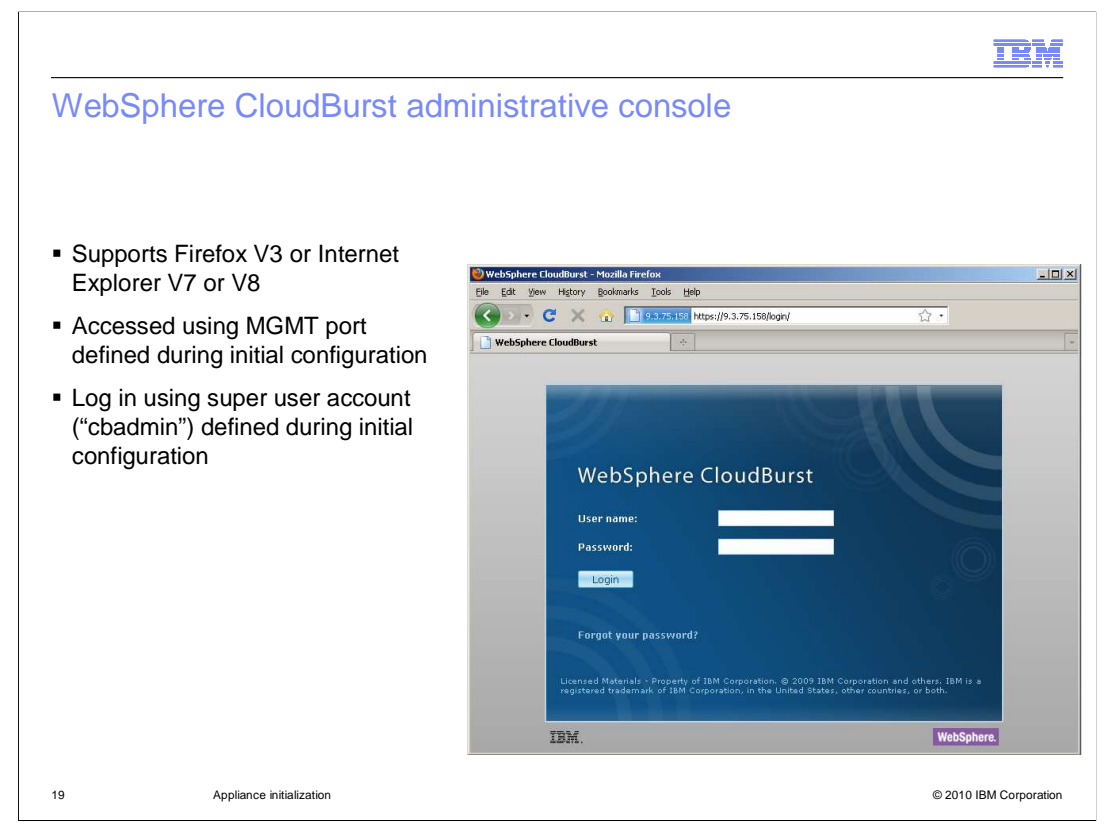

The WebSphere CloudBurst administrative console supports Microsoft<sup>®</sup> Internet Explorer Version 7 or Version 8 and Mozilla Firefox V3. The administrative console is accessed by the MGMT port IP address that you assigned during appliance initialization. Log in to the appliance using the super user account **cbadmin** and the password you configured.

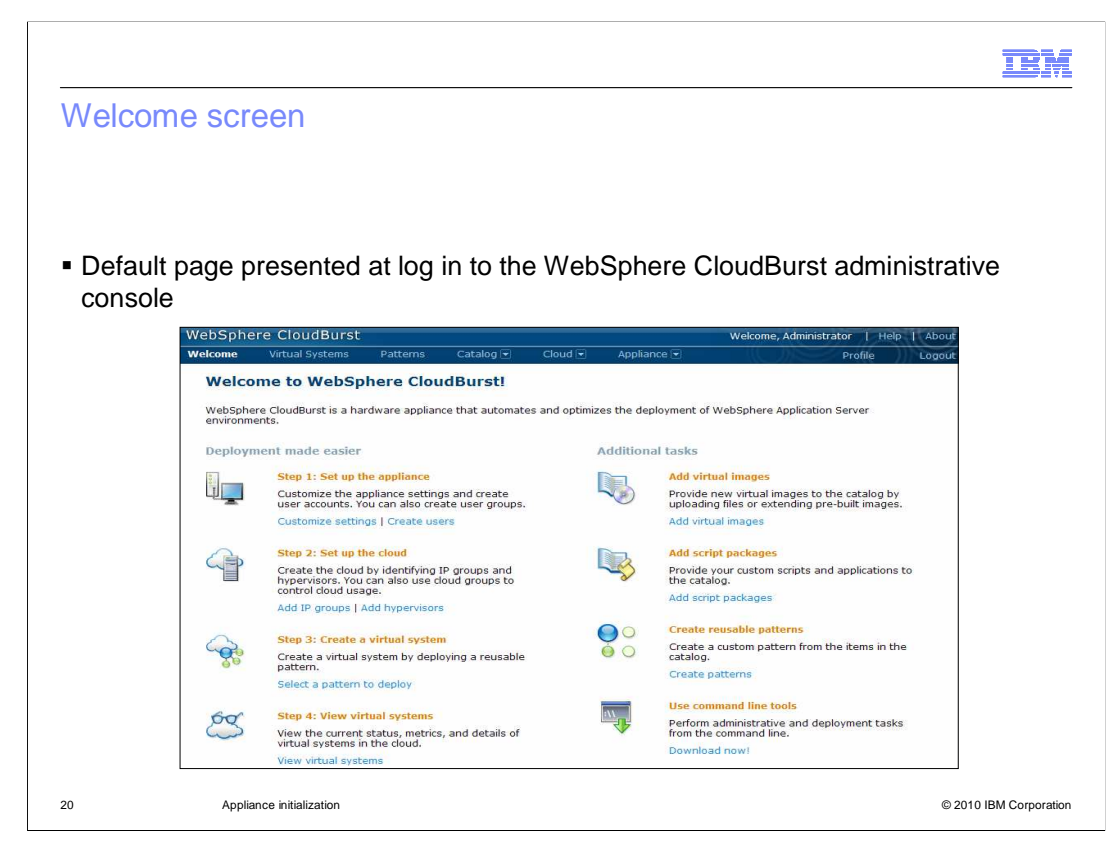

 The WebSphere CloudBurst welcome screen has a list of steps to help new users get WebSphere CloudBurst up and running quickly.

 There are links associated with each setup step that help users navigate to the appropriate pages in the WebSphere CloudBurst console.

 Each of the links that reside in the welcome screen navigate to pages that are available from the hyperlink tabs at the top of the console screen. The links allow you to configure appliance settings, configure cloud resources, work with patterns and virtual systems, and download the command line tools.

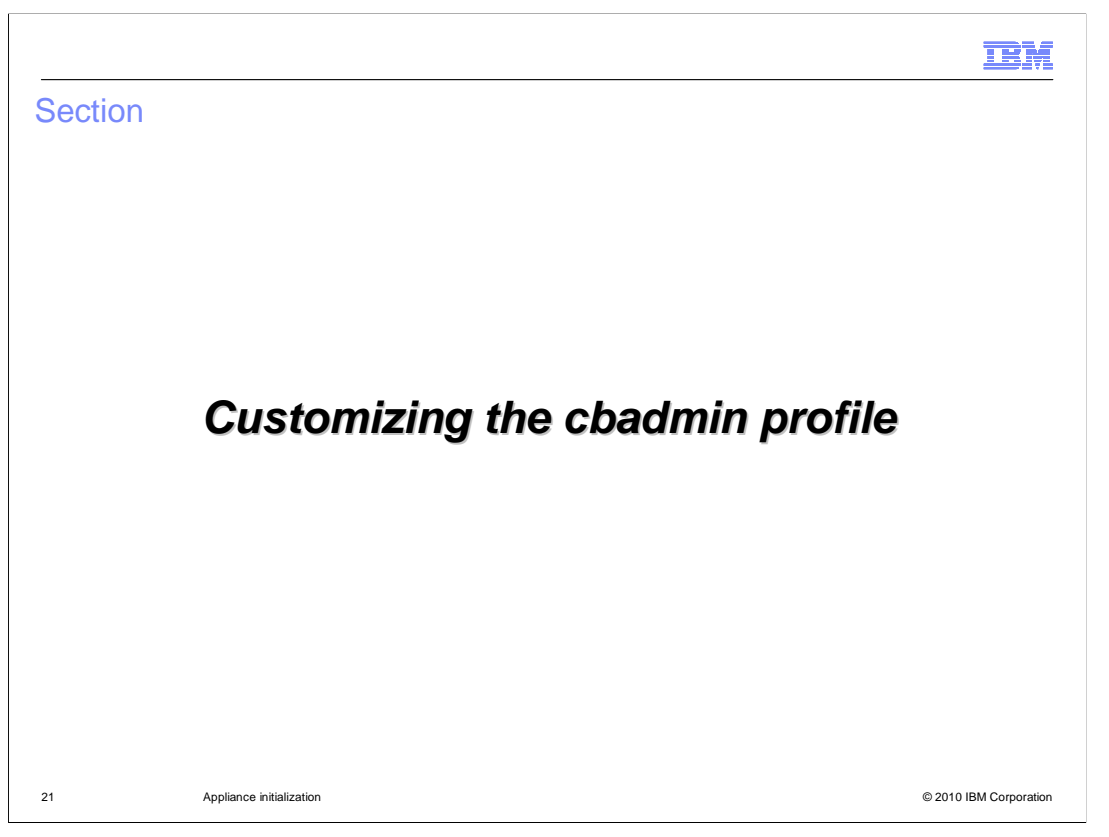

 This section will discuss how to customize the cbadmin profile using the WebSphere CloudBurst administrative console.

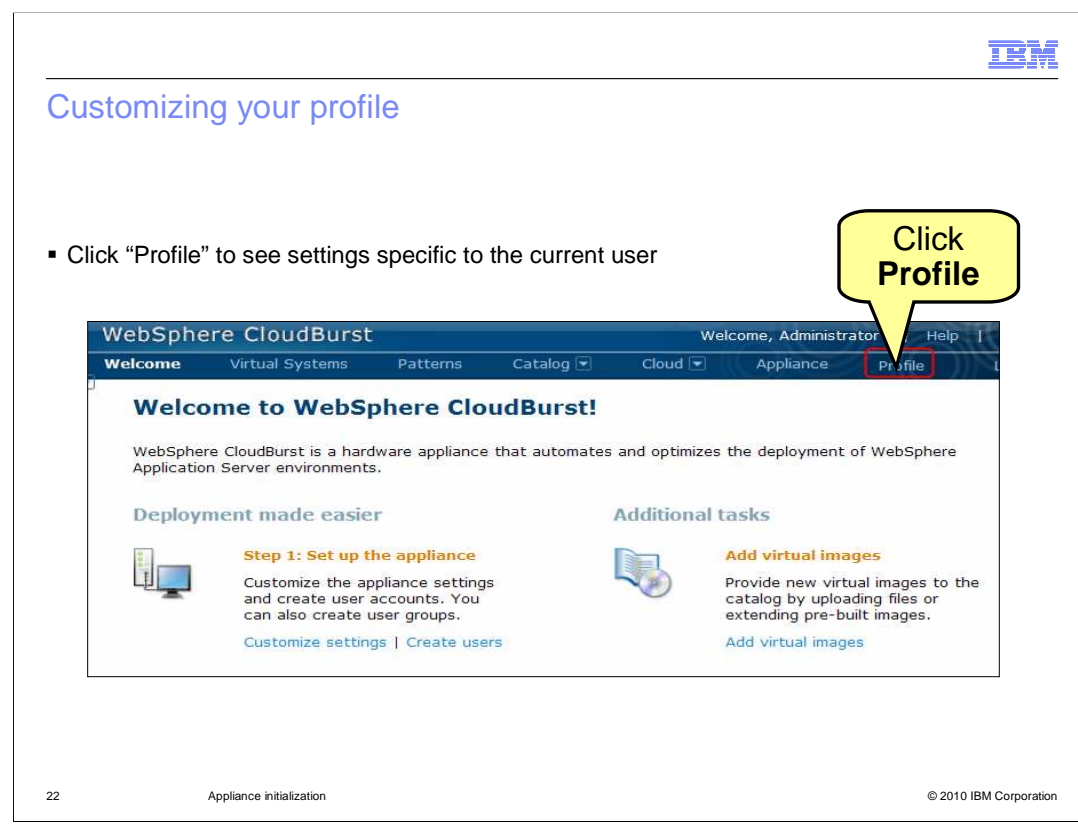

 Clicking on the "Profile" link from the Welcome page brings you to the "Profile" page, where you can configure your password and e-mail address. If you are logged in with the "cbadmin" account, you can customize the profile for the super user account **cbadmin**.

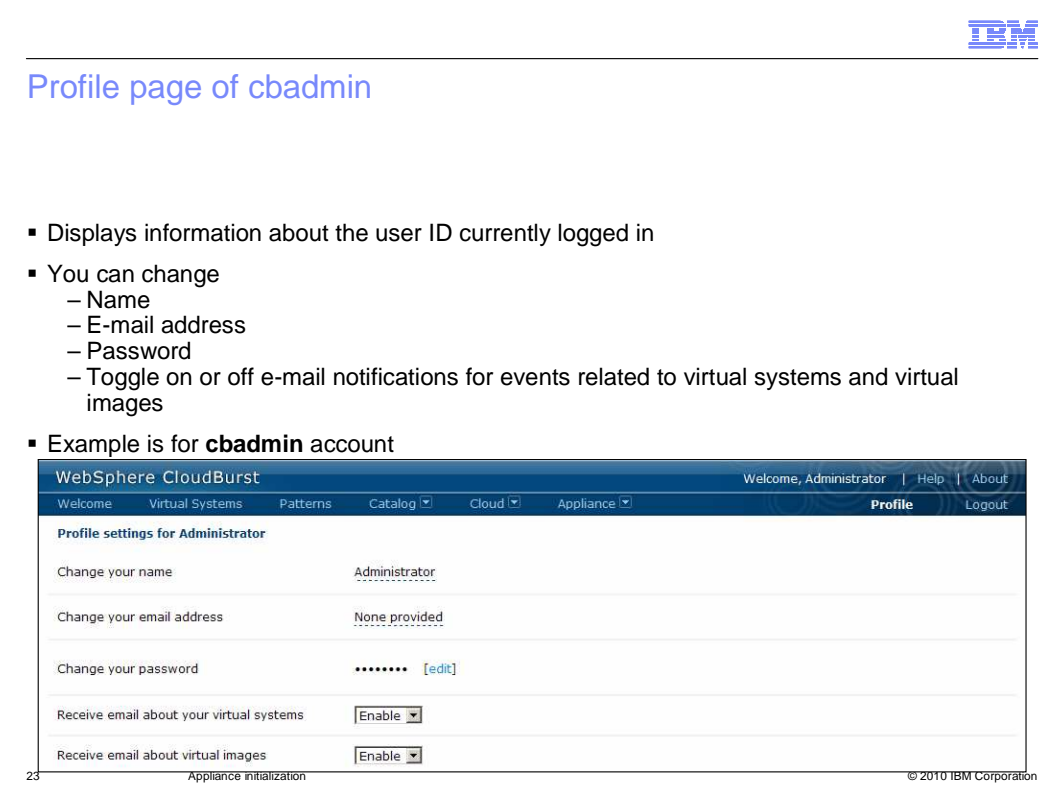

 The profile page allows you to change your password, set up an e-mail address, change your name, and toggle the settings on e-mail notification for your virtual systems and for virtual images.

 If you select **enable** for "Receive e-mail about your virtual systems", you receive e-mails for events related to your virtual systems, such as when virtual systems that you are deploying become available. If you select **enable** for "Receive e-mail about virtual images", you receive e-mails for events related to virtual images, such as when virtual images are exported and imported.

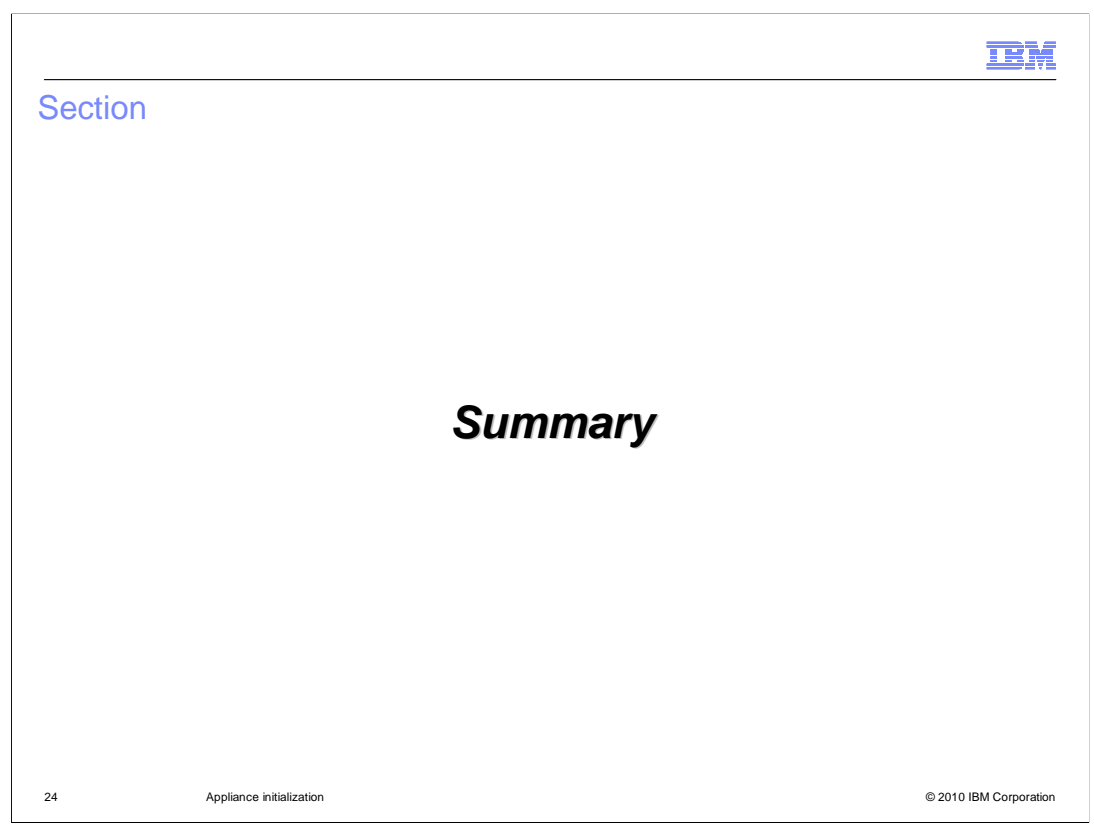

This section summarizes the appliance initialization presentation.

![](_page_24_Picture_56.jpeg)

 This presentation discussed the WebSphere CloudBurst appliance initial setup and configuration.

 You saw an overview of the appliance initial setup. The overview included racking information and performing initial firmware configuration, logging onto the administrative console, and customizing the cbadmin profile.

![](_page_25_Picture_0.jpeg)

 You can help improve the quality of IBM Education Assistant content by providing feedback.

## Trademarks, disclaimer, and copyright information

IBM, the IBM logo, ibm.com, CloudBurst, and WebSphere are trademarks or registered trademarks of International Business Machines Corp. registered in many jurisdictions worldwide. Other product and service names might be trademarks of IBM or other companies. A current list of other<br>IBM trademarks is available on the Web at "Copyright and trademark informa

THE INFORMATION CONTAINED IN THIS PRESENTATION IS PROVIDED FOR INFORMATIONAL PURPOSES ONLY. THE INFORMATION CONTAINED IN THIS PRESENTATION IS PROVIDED FOR INFORMATIONAL PURPOSES ONLY. WHILE EFFORTS WERE MADE TO VERIFY THE COMPLETENESS AND ACCURACY OF THE INFORMATION CONTAINED IN THIS PRESENTATION, IT IS PROVIDED<br>"AS IS" WITHOUT WARRANTY OF ANY KIND, EXPRESS OR IMPLIED. IN ADDITION, THIS INFORMATION IS BASED ON IBM'S CURRE NOTHING CONTAINED IN THIS PRESENTATION IS INTENDED TO, NOR SHALL HAVE THE EFFECT OF, CREATING ANY WARRANTIES OR REPRESENTATIONS FROM IBM (OR ITS SUPPLIERS OR LICENSORS), OR ALTERING THE TERMS AND CONDITIONS OF ANY AGREEMENT OR LICENSE GOVERNING THE USE OF IBM PRODUCTS OR SOFTWARE.

© Copyright International Business Machines Corporation 2010. All rights reserved.

27 © 2010 IBM Corporation

**TEM**